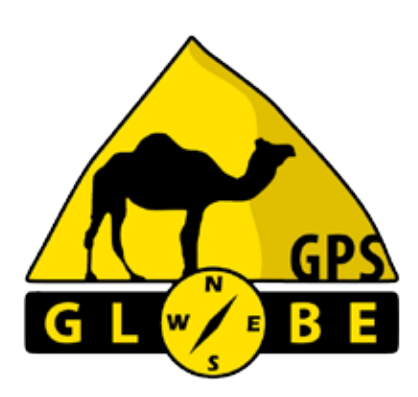

**SIMPLE** 

# Notice d'utilisation TOUT TERRAIN

# **INTERFACE XRAY-V2**

## **Globe 700S/SII, 800/S/SII, 500X, 700X, 800X**

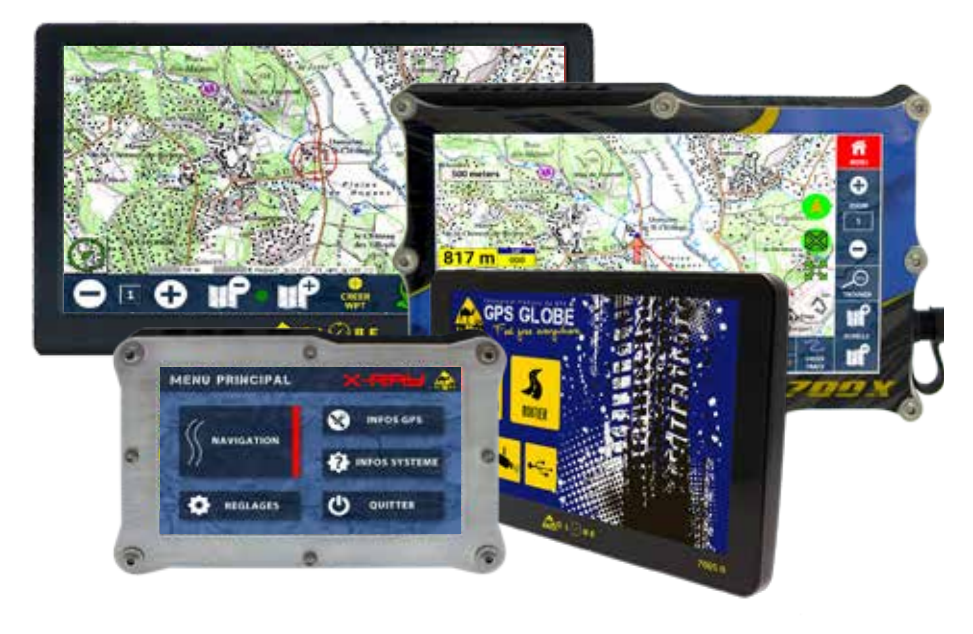

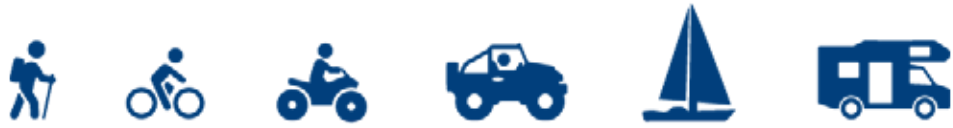

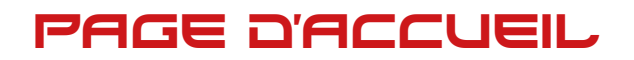

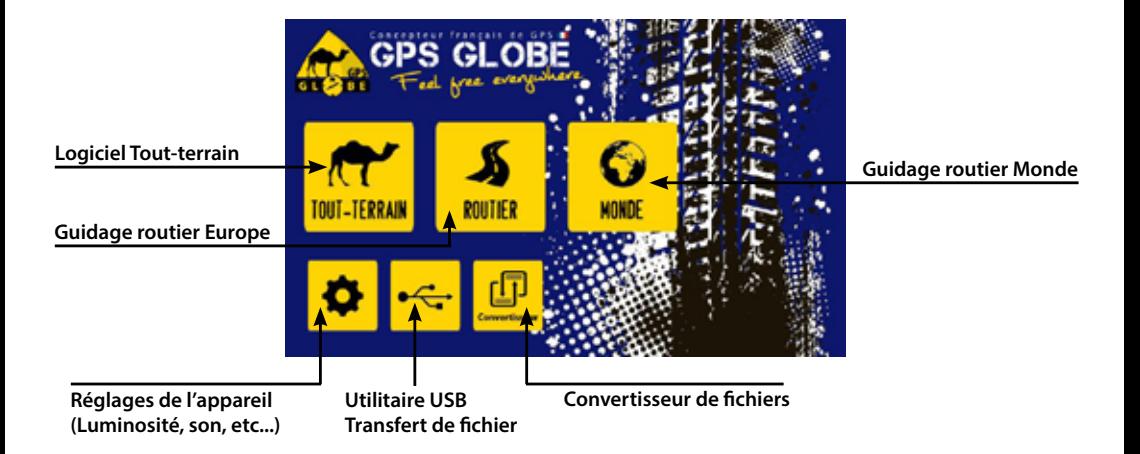

**Logiciel Tout-terrain :** Démarre le logiciel de navigation tout terrain.

**Guidage routier Europe :** Démarre le logiciel de guidage routier Europe.

**Guidage routier Monde :** Démarre le logiciel de guidage routier Monde. **Réglages :** Réglages système de l'appareil.

**Utilitaire USB :** Démarre le logiciel de transfert de fichiers USB/GPS

**Convertisseur de fichier :** Démarre le logiciel de conversion de données.

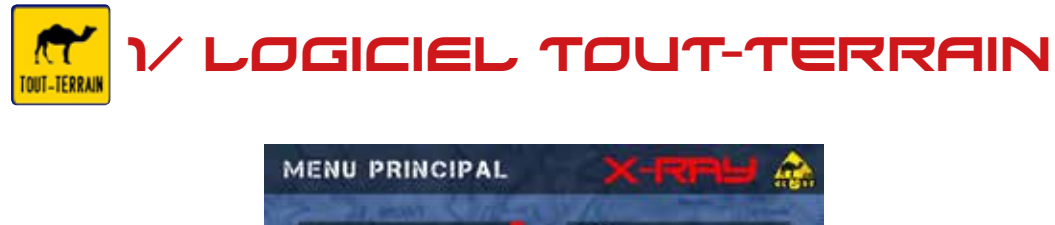

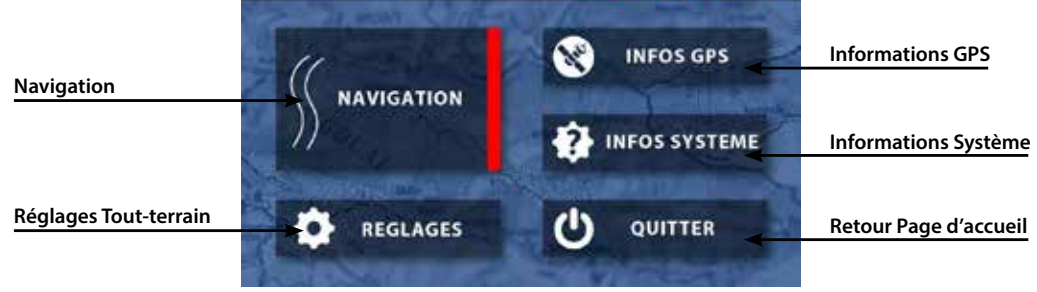

# Pour bien commencer

### **Les données GPS :**

**Il existe 3 types de données que vous pouvez créer ou importer dans votre GPS.** 

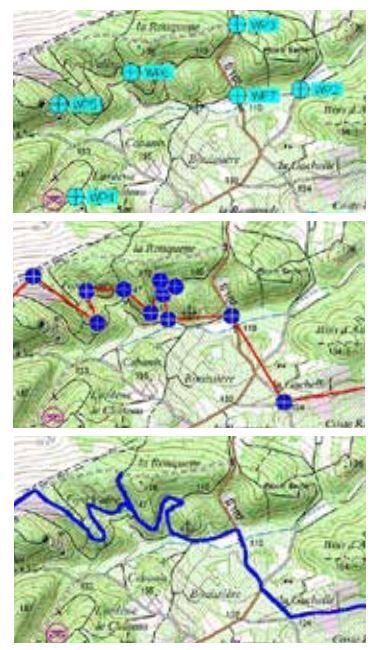

#### **Les points (ou waypoints) :**

On parle de points isolés, non reliés entre eux et sans ordre particulier. Utilisés comme des POI (points d'intérêts), pour repérer des zones diverses (restaurant, barrière, antennes, difficultés terrain, etc...), vous pouvez les nommer et ajouter une description.

- Ils peuvent être créés/modifiés/édités sur le GPS avec les outils jaunes. - Format des fichiers .wpt ou .gpx

#### **Les routes (ou itinéraires) :**

On parle de routes lorsque l'on a à faire à des points reliés entre eux. Un guidage automatique s'effectue alors au cap de point en point. Vous êtes avertis à l'approche du prochain point et une vignette vous indique alors la nature du virage.

- Ils peuvent être créés/modifiés/édités sur le GPS avec les outils rouges

- Format des fichiers .rte ou .rt2

#### **Les traces :**

Une trace est le tracé exact d'un parcours enregistré automatiquement par le GPS, elle ne peut pas être créée manuellement. C'est un itinéraire qui a déjà été parcouru.

- Elles sont enregistrées automatiquement par le GPS et ne sont pas modifiables.

- Format des fichiers .plt

### **Fichiers GPX :**

Vous verrez souvent ce type de fichiers. Ces fichiers peuvent contenir des points, des routes ou des traces. Si le fichier contient des points isolés, vous pouvez l'ouvrir directement avec l'outil «charger point». S'il contient une trace ou une route, il faut tout d'abord, convertir ce fichier au bon format. (voir page 11).

### **Trace arrière et Trace journalière :**

Les GPS Globe gèrent deux traces en même temps ;

1 - La trace arrière ou trace de secours, elle est limitée à 950 points derrière vous, c'est la trace bleue qui apparaît sur la carte lorsque vous roulez. C'est le parcours que vous venez de faire.

Pour l'effacer, il suffit de cliquer sur le bouton «Effacer Trace Ar». Le suivi GPS doit être désactivé.

2 - Le fichier trace ou journal de trace (Tracklog). C'est un ficher qui est automatiquement généré par votre appareil tous les jours. C'est le détail de votre déplacement de la journée. Le fichier créé se nomme: tracklog-Année-Mois-Jour du jour-daily.plt. C'est ce fichier que vous pouvez partager avec vos amis.

### **Afficher les cartes :**

Pour afficher une carte à l'écran:

- Désactivez le positionnement GPS.
- Appuyez sur le bouton «échelle -» jusqu'à afficher la carte globale du monde.
- Déplacez la carte jusqu'au pays que vous souhaitez afficher.
- Avec le bouton «échelle +», choisissez l'échelle de la carte à afficher.
- Avec les boutons «Zoom», vous zoomez sur la carte sans changer d'échelle.

Dans les réglages, vous avez aussi un bouton «liste cartes» qui vous permet d'afficher la liste de toutes les cartes installées sur votre GPS.

## 1.1/ affichage

### **Affichage standard**

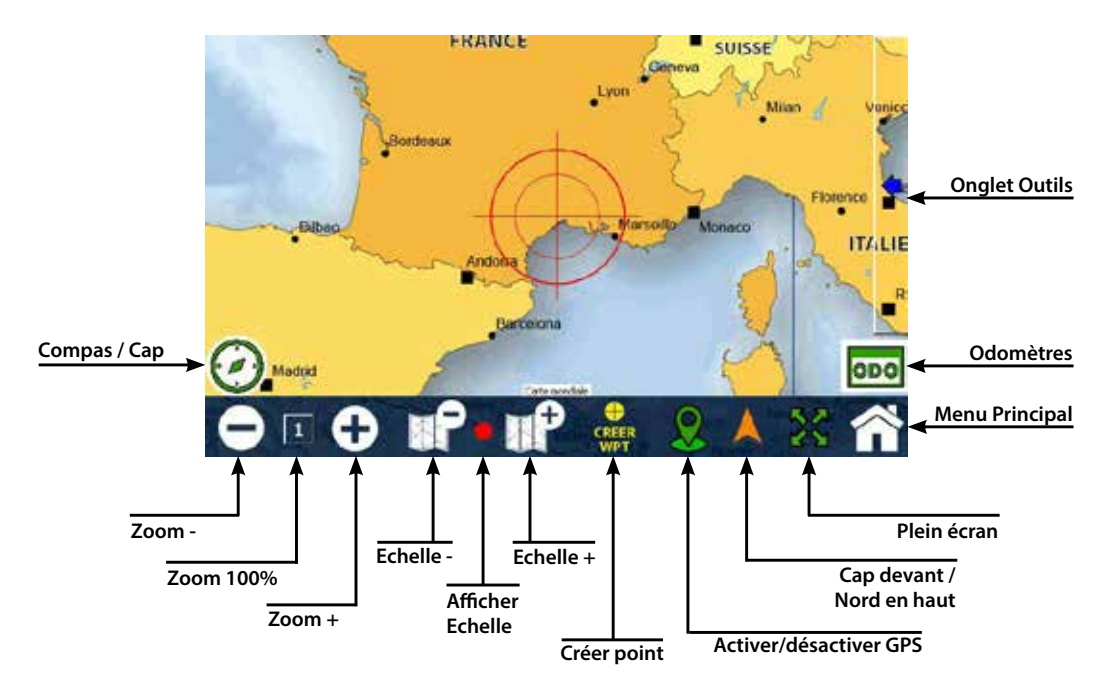

**Affichage plein écran**

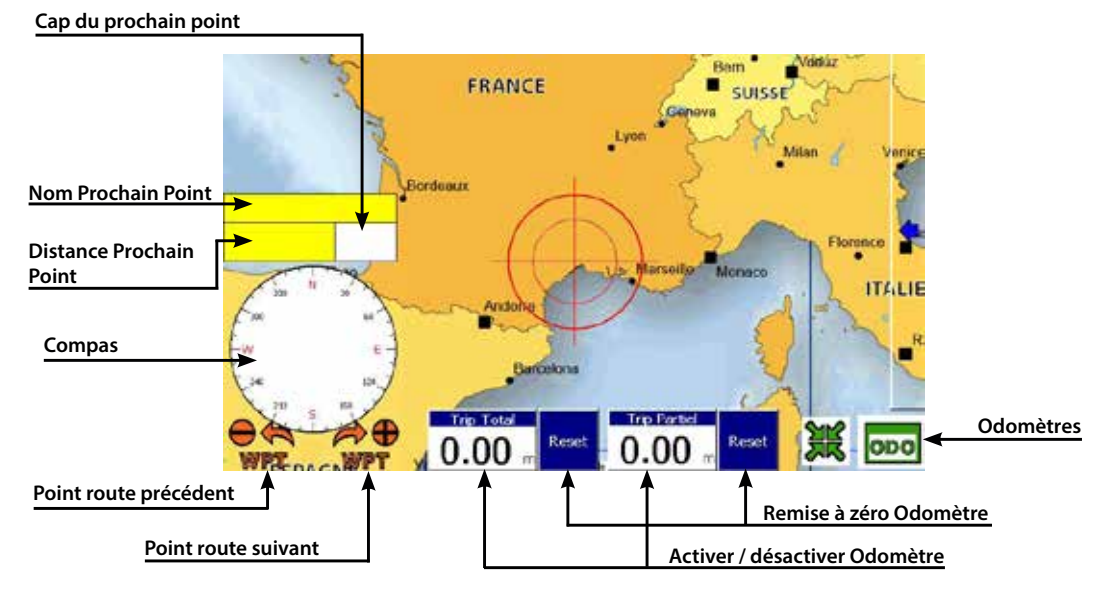

# 1.2/ Les fonctions

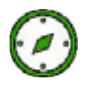

**Compas / Cap :** Bouton permettant d'afficher ou non le compas, le cap et le nom du prochain point. La flèche du compas vous indique la direction du prochain point. Ces informations ne sont disponibles que si vous avez chargé une route. Cliquez à nouveau sur le compas pour le faire disparaitre.

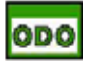

**Odomètres :** Bouton permettant d'afficher ou non les odomètres (équivalent du TerraTrip). Un Odomètre ou compteur kilométrique permet de calculer la distance parcourue. Cliquez sur chacun des odomètres pour les activer ou désactiver. Lorsqu'un Odomètre est actif un petit point rouge apparait. Cliquez sur le bouton reset pour les remettre à zéro. Vous disposez de deux odomètres : un compteur total avec confirmation de remise à zéro et un compteur partiel sans confirmation de remise à zéro.

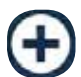

**Zoom :** Les boutons Zoom + et zoom - permettent de zoomer ou dézoomer la carte en restant sur la même échelle de carte.

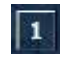

**Zoom 100% :** Ce bouton permet de revenir à un affichage standard. Zoom à 100% échelle 1.

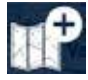

**Echelle :** Les boutons échelle + ou échelle - permettent de changer d'échelle de carte.

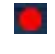

**Afficher échelle :** Ce petit bouton (vert ou rouge) permet d'afficher ou non l'échelle sur la carte.

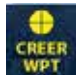

**Créer wpt :** Ce bouton permet de créer rapidement un point à votre position.

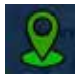

**GPS :** Ce bouton permet d'activer ou de désactiver le positionnement et le suivi GPS. Pour déplacer la carte il faut d'abord désactiver ce bouton.

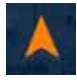

**Cap devant / Nord en haut :** Ce bouton permet de choisir l'orientation de la carte: Nord en haut: le Nord est toujours situé au haut de l'écran, la carte ne bouge pas. Flèche grise qui tourne et vous indique le nord. Cap devant: C'est votre cap qui est en haut, votre déplacement se fait vers le haut du GPS. La carte tourne sur elle même. Flèche Orange fixe.

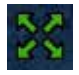

**Plein écran :** Ce bouton permet de basculer de l'affichage standard à l'affichage plein écran.

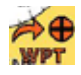

**WPT- / WPT+ :** Ces boutons permettent de sauter ou revenir manuellement à un point. Fonction disponible uniquement si vous avez chargé une route.

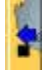

**Onglet Outils :** Permet d'afficher ou non l'onglet des outils.

# 1.3/ L'onglet Outils

**Grâce à cet onglet vous disposez d'un accès rapide à toutes les fonctions du GPS.**

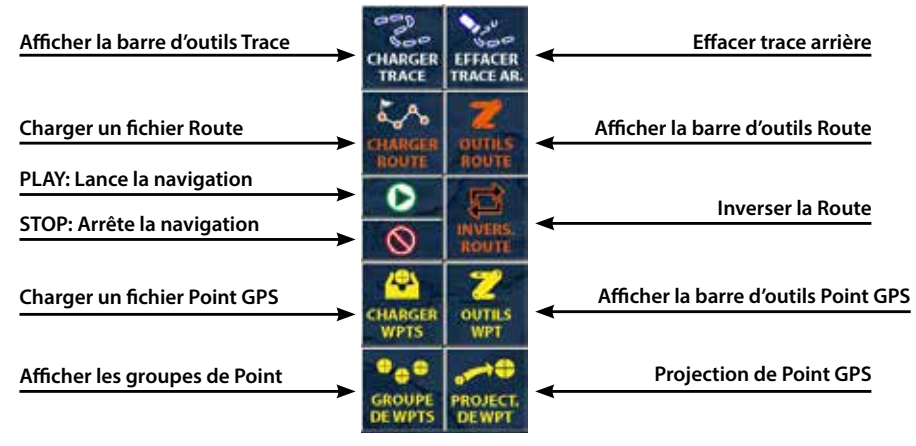

**Charger Trace :** Permet d'afficher la barre d'outils Trace.

**Effacer Trace Ar :** Permet d'effacer de l'écran la trace arrière (n'efface pas le fichier trace du GPS).

**Charger Route :** Permet de charger un fichier route. Sélectionnez votre route dans la liste puis cliquez sur Open. **Outils Route :** Permet d'afficher la barre d'outils Route.

**Play :** Lance la navigation de la route préalablement chargée.

**Stop :** Arrête la navigation de la route préalablement chargée.

**Invers Route :** Permet d'inverser le sens de la route chargée. A utiliser dans le cas où vous souhaitez faire demi-tour.

**Charger WPTS :** Permet de charger un fichier de points. Sélectionnez votre fichier point dans la liste puis cliquez sur Open.

**Outils WPT :** Permet d'afficher la barre d'outils Points GPS.

**Groupe de WPTS :** Permet d'afficher le gestionnaire des groupes de points GPS.

**Project de WPT :** Permet d'afficher le gestionnaire de projection de points GPS.

(Outil utilisé principalement en compétition).

### **La barre d'outils Trace :**

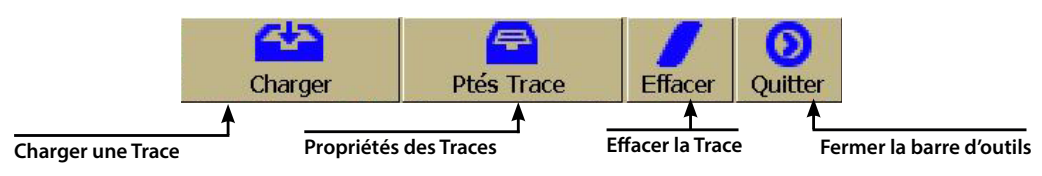

**Charger une Trace :** Sélectionnez la trace à charger puis cliquez sur Open.

**Propriétés trace :** Cette fenêtre permet de voir les propriétés des traces, (nombre de points, distance,

description). Elle permet aussi de charger plusieurs traces en même temps. Sélectionnez une ligne vide puis cliquez sur charger.

**Effacer :** Ce bouton permet d'effacer la trace n°1. Cela supprime la trace à l'écran mais ne supprime pas le fichier. Vous pourrez la recharger ultérieurement.

### **La barre d'outils Route :**

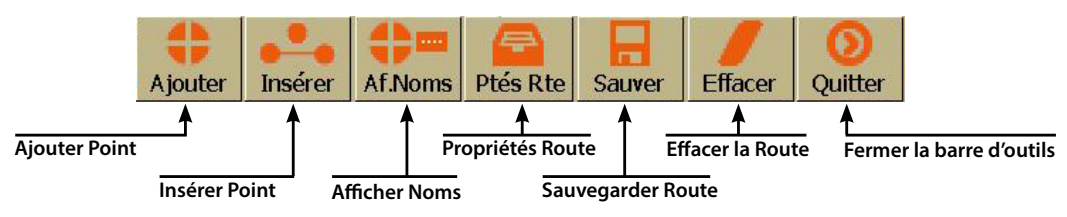

**Ajouter:** Lorsque le bouton est actif, permet d'ajouter un point de passage en cliquant directement sur la carte.

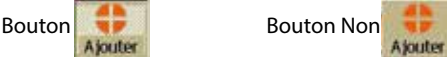

**Insérer :** Lorsque le bouton est actif, permet d'insérer un point de passage en cliquant directement sur la carte entre les deux points les plus proches.

**Af Noms :** Permet d'afficher les noms ou les numéros des points de la route chargée.

**Ptés Rte :** Permet d'afficher le détail de la route chargée et les propriétés de chaque point : Nom, Relèvement, distance entre chaque point, Distance totale, Coordonnées GPS du point, Numéro du point. Le relèvement correspond en degré au changement de Cap. Exemple: 090°(t) = Changement de cap de 90 degrés. **Sauver :** Permet de sauvegarder la route affichée à l'écran.

**Effacer :** Permet d'effacer la route de l'affichage. Attention pensez à sauvegarder votre route avant.

#### **Inverser l'ordre des points** Proprietes de la Route × **Afficher le clavier** Renvers? - OziCE Track Log Fi Nom Inv. **Silencieux: le point ne sera pas**  Keyboard **pris en compte lors de la navigation.** Nom Relev... Dista... Dist. To 1 ilencie RPT001 **Accéder à la liste des points du GPS** Wp **RPT002**  $275^\circ$ (t) 24 m 24 m 79 m RPT003  $275^\circ$ (t) 55 m **Modifier le point sélectionné (Nom, Position)** Save Modif **RPT004**  $276^{\circ}$ (t) 65 m 144 m **Sauvegarder la route et les modifications** RPT005  $276^\circ$ (t) 22 m 167 m Efface  $25<sub>m</sub>$ 191 m RPT006  $275^{\circ}$ (t) Close 208 m **RPT007**  $275^\circ$ (t) 17 m Haut **Supprimer le point sélectionné** RPT008  $276^{\circ}$ (t)  $21<sub>m</sub>$ 229 m **Bas Fermer la fenêtre Modifier l'ordre des points**

#### **Détail de la fenêtre «Propriétés route»:**

#### **La barre d'outils Points :**

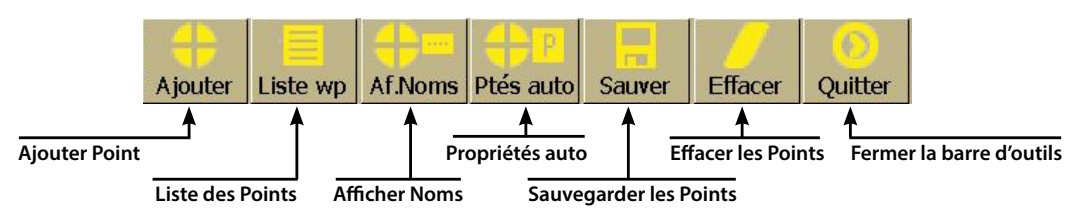

**Ajouter :** Lorsque le bouton est actif, permet d'ajouter un point en cliquant directement sur la carte.

**Liste wp :** Permet d'afficher la liste les points présents dans le GPS.

**Af Noms :** Permet d'afficher les noms ou les numéros des points.

**Ptés auto :** Lorsque le bouton est actif, permet d'ajouter un point en rentrant manuellement ses propriétés (nom, position). Si le bouton est inactif, ajoute un point automatiquement en cliquant sur la carte.

**Sauver :** Permet de sauvegarder les points créés dans un fichier.

**Effacer :** Permet d'effacer les points visibles à l'écran. Attention : pensez à sauvegarder vos points avant.

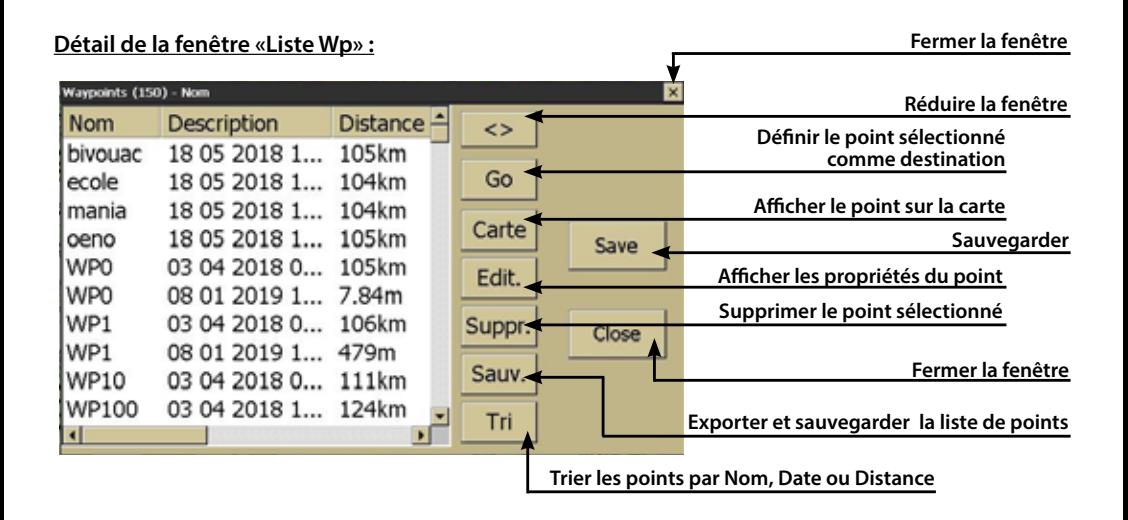

#### **Détail de la fenêtre «Ptés auto» :**

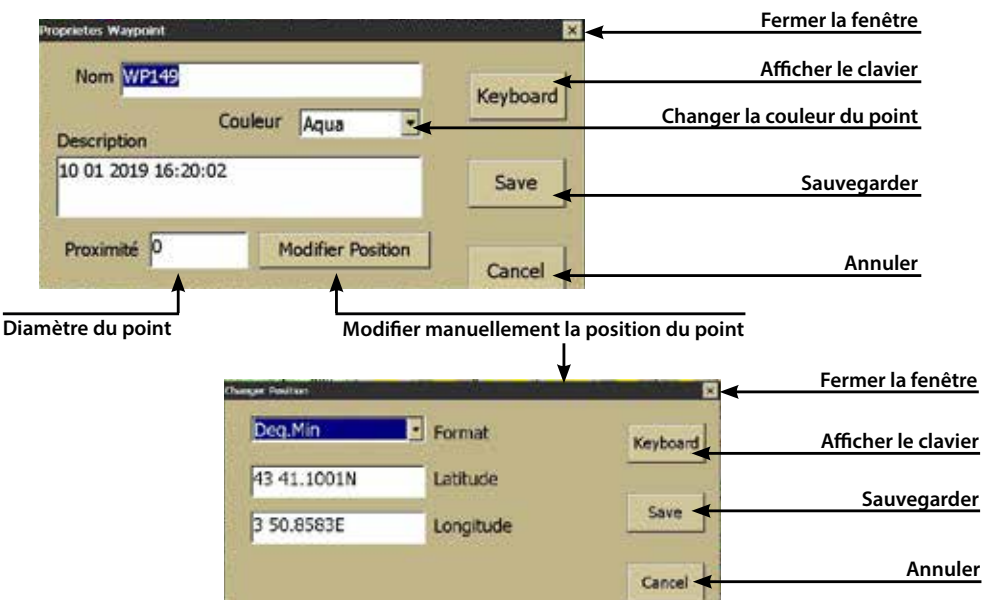

# 1.4/ Infos GPS **Navigation**

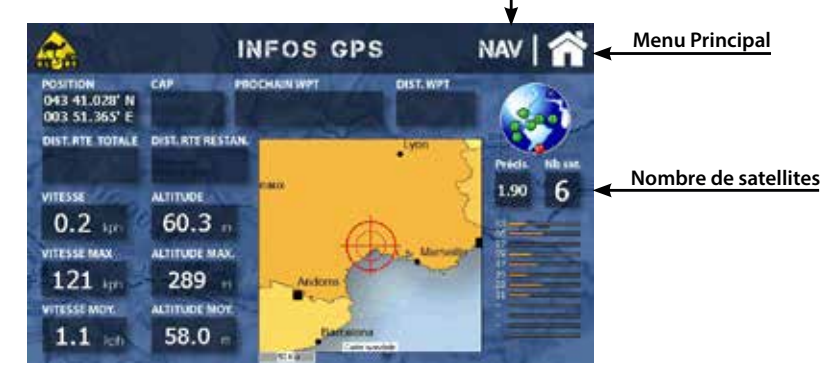

**Position :** Vous indique votre position exacte en degré, minute. (Actif seulement si GPS actif) **CAP :** Vous indique le cap de votre prochain point de passage. (Actif seulement si route chargée) **Prochain Wpt :** Vous indique le nom du prochain point de passage. (Actif seulement si route chargée) **Dist Wpt :** Vous indique la distance du prochain point par rapport à votre position. (Actif seulement si route chargée)

**Dist Rte Totale :** Vous indique la distance totale de la route chargée.

**Dist Rte Restan :** Vous indique la distance restante à parcourir de la route chargée

**Vitesse :** Vous indique votre vitesse actuelle. (Actif seulement si GPS actif)

**Vitesse Max :** Vous indique la vitesse maximum atteinte. Cliquez pour réinitialiser.

**Vitesse Moy :** Vous indique la vitesse moyenne. Cliquez pour réinitialiser.

**Altitude :** Vous indique votre altitude actuelle. (Actif seulement si GPS actif)

**Altitude Max :** Vous indique l'altitude maximum atteinte. Cliquez pour réinitialiser.

**Altitude Moy :** Vous indique l'altitude moyenne.

**Précis :** Vous indique la précision en mètres de votre position GPS.

# 1.5/ Infos Système

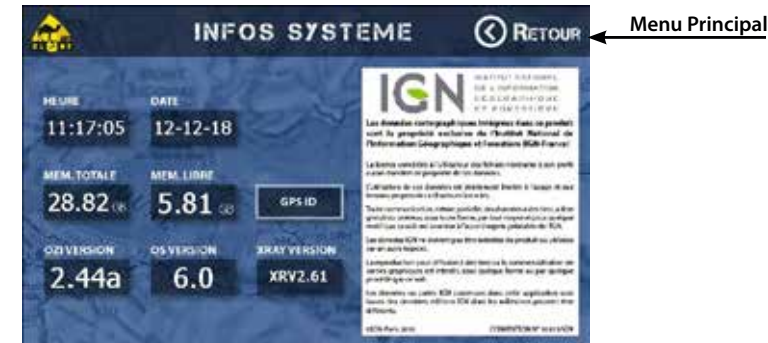

**Heure :** Vous indique l'heure fournie par les satellites.

**Date :** Vous indique la date fournie par les satellites.

**Mem Totale :** Vous indique la mémoire totale de votre appareil.

**Mem Libre :** Vous indique la mémoire restante disponible sur votre appareil.

**OZI Version :** Vous indique la version du logiciel tout-terrain OZI Explorer.

**OS Version :** Vous indique la version du système d'exploitation.

**Xray Version :** Vous indique la version de l'interface tout-terrain.

**GPS ID :** Vous indique les numéros de série de l'appareil. Ce code peut vous être demandé lorsque vous achetez de la cartographie supplémentaire.

# 1.6/ réglages Tout terrain

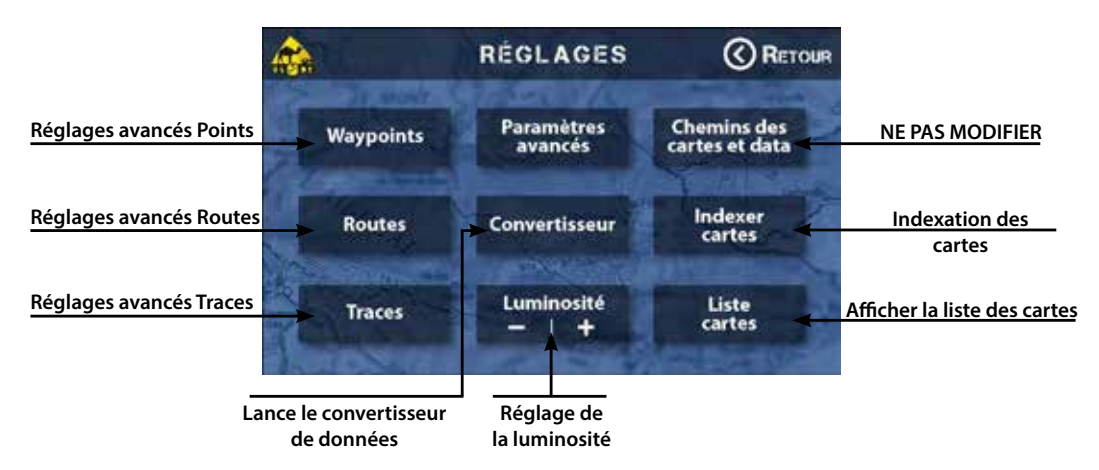

**Indexation des cartes :** A faire après ajout ou suppression de cartes.

**Les réglages avancés sont détaillés dans la notice complète téléchargeable sur le site GPS Globe.**

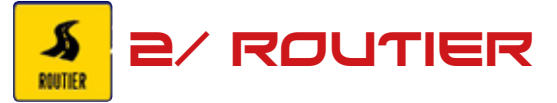

**Se référer à la notice d'utilisation Sygic. Peut être fourni avec le GPS ou téléchargeable sur le site GPS-Globe à l'adresse suivante: https://www.gps-globe.com/fr/blog/post/17-guidages-routiers-sygic-notice-d-utilisation** 

**Liste des pays compris:** Albanie, Allemagne, Andorre, Autriche, Belgique, Biélorussie, Bosnie-Herzégovine, Bulgarie, Croatie, Danemark, Ecosse, Espagne, Estonie, Finlande, France, Gibraltar, Grèce, Hongrie, Ile de Man, Iles Canaries, Irlande, Islande, Italie, Lettonie, Liechtenstein, Lituanie, Luxembourg, Macédoine, Malte, Moldavie, Monaco, Monténégro, Pays-Bas, Norvège, Pays de Galles, Pologne, République tchèque, Roumanie, Royaume-Uni, Serbie, Slovaquie, Slovénie, Suède, Suisse, Turquie, Ukraine et Vatican.

Sur les Globes 800SII une version camion est installée de base. Vous pouvez rentrer les gabarits de votre véhicule. Une verion monde est disponible en option.

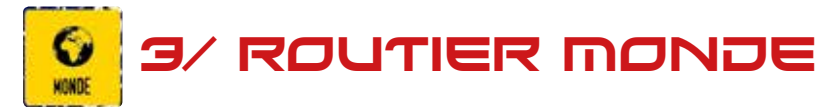

**Logiciel de guidage routier MAP FACTOR.** 

**Liste des pays compris:** France. Vous pouvez nous faire une demande de pays par mail à support@gps-globe.com Les pays vous seront alors envoyés par lien de téléchargement. (Gratuit)

Attention de bien vérifier que votre GPS dispose de suffisamment de mémoire disponible pour l'installation de pays supplémentaire.

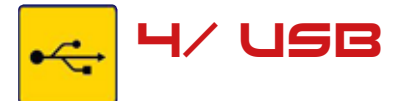

#### **Cet utilitaire permet de transférer les fichiers d'une clef USB vers votre GPS et inversement.**

Disponible uniquement sur Globe 700X/800X/800SII, Les Globe 430, Street, et 700SII se connectent directement au PC.

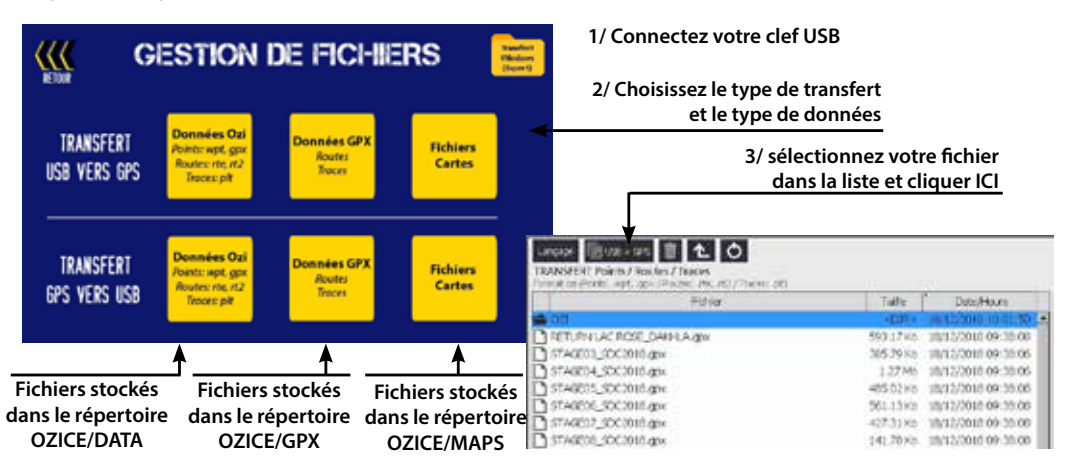

**Transfert Windows Expert :** Utilisation détaillée dans la notice complète téléchargeable sur le site GPS Globe.

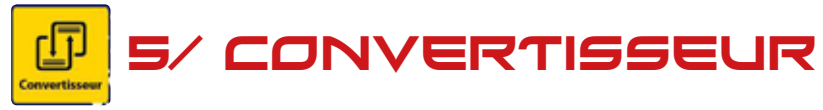

**Cet utilitaire vous permet de convertir vos données pour qu'elles soient compatibles avec votre GPS Globe. Connectez votre clef USB contenant les fichiers à convertir ou copiez les sur la mémoire de votre GPS.**

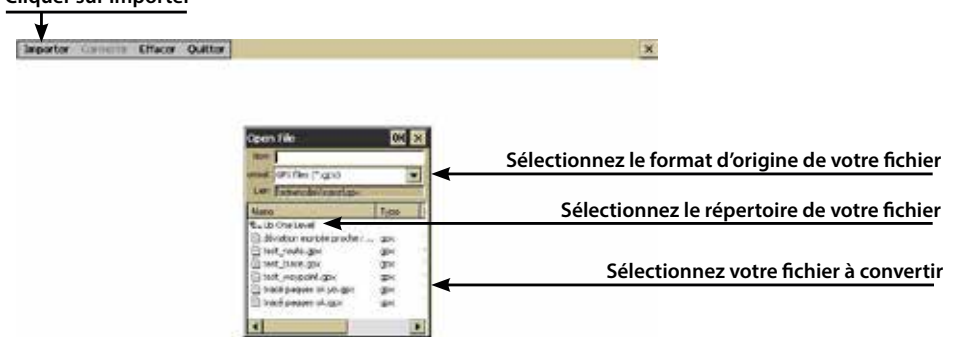

WGS-64 - GPS: Games

**Cliquer sur importer**

**Puis cliquez sur ok. La liste des points apparait.**

**Cliquez sur convertir. Dans la fenêtre, choisissez le format de fichier voulu, le répertoire de destination puis cliquez sur OK. Vous pouvez fermer le convertisseur.**

#### **Rappel des formats de fichier compatible GPS Globe:**

- Traces : OZI Plot (.plt)
- Routes : OZI Route (.rte ou .rt2)
- Points : OZI (.wpt) <sup>11</sup>

# www.gps-globe.com

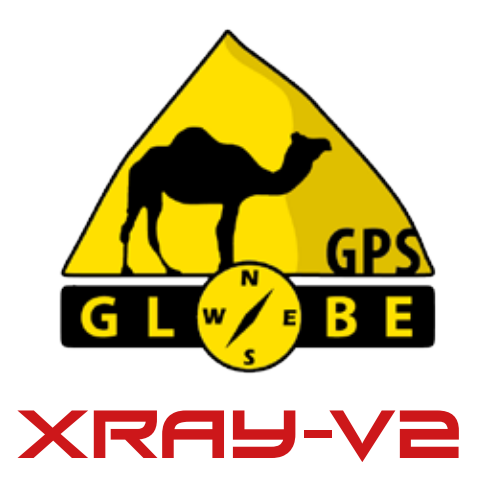

**La notice complète est téléchargeable sur le site dans la rubrique Aide.**

**Des tutoriels vidéos de formation sont aussi disponibles pour vous aider dans l'utilisation de votre GPS.**

**Vous pouvez compléter votre GPS avec de la cartographie mondiale détaillée.**

*GPS Globe - Domaine de Saint Clément, 34980 Saint Clément de Rivière. Commercial : contact@gps-globe.com SAV : support@gps-globe.com*